# **PowerLogic™ Series EM4800 Multi-Circuit Meters**

Configuration Guide

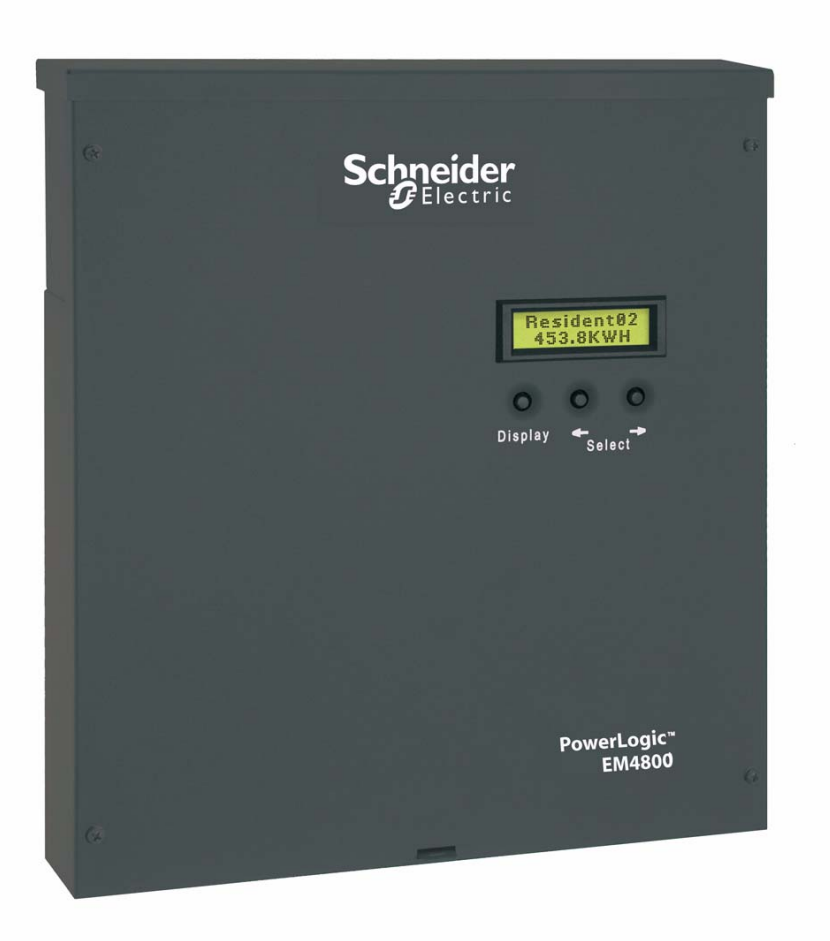

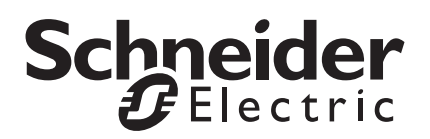

### **Hazard Categories and Special Symbols**

familiar with the device before trying to install, operate, service or maintain it. The following special messages may appear throughout this bulletin or on the equipment to warn of potential hazards or to call attention to information that clarifies or simplifies a procedure.

Read these instructions carefully and look at the equipment to become

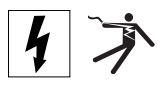

The addition of either symbol to a "Danger" or "Warning" safety label indicates that an electrical hazard exists which will result in personal injury if the instructions are not followed.

This is the safety alert symbol. It is used to alert you to potential personal injury hazards. Obey all safety messages that follow this symbol to avoid possible injury or death.

#### **DANGER** А.

**DANGER** indicates an imminently hazardous situation which, if not avoided, **will result in** death or serious injury.

## **WARNING**

**WARNING** indicates a potentially hazardous situation which, if not avoided, **can result in** death or serious injury.

# **ACAUTION**

**CAUTION** indicates a potentially hazardous situation which, if not avoided, **can result in** minor or moderate injury.

# **CAUTION**

**CAUTION**, used without the safety alert symbol, indicates a potentially hazardous situation which, if not avoided, **can result in** property damage.

**NOTE:** Provides additional information to clarify or simplify a procedure.

**PLEASE NOTE** Electrical equipment should be installed, operated, serviced, and maintained only by qualified personnel. No responsibility is assumed by Schneider Electric for any consequences arising out of the use of this material.

Copyright © 2011. Schneider Electric. All Rights Reserved.

Schneider Electric is the holder of all intellectual property rights, including copyrights, in and to this software, except for specific software components integrated herein which are used under license from Triacta Power Inc., and Microsoft Corp.

This software is protected under copyright law and international treaties. Unauthorized reproduction or distribution of this software, or any portion or component thereof, in any form, is strictly prohibited and may be prosecuted to the fullest extent permissible under the law resulting in severe civil and criminal penalties.

## **Table of Contents**

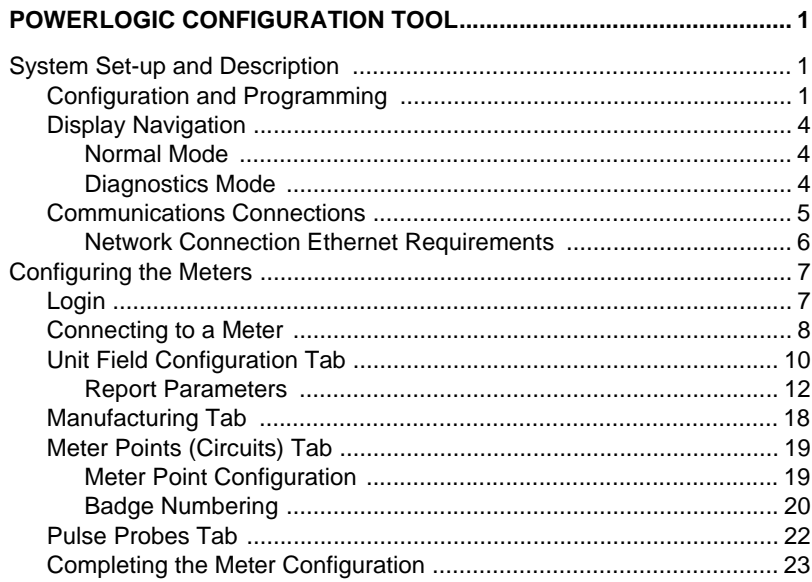

<span id="page-6-0"></span>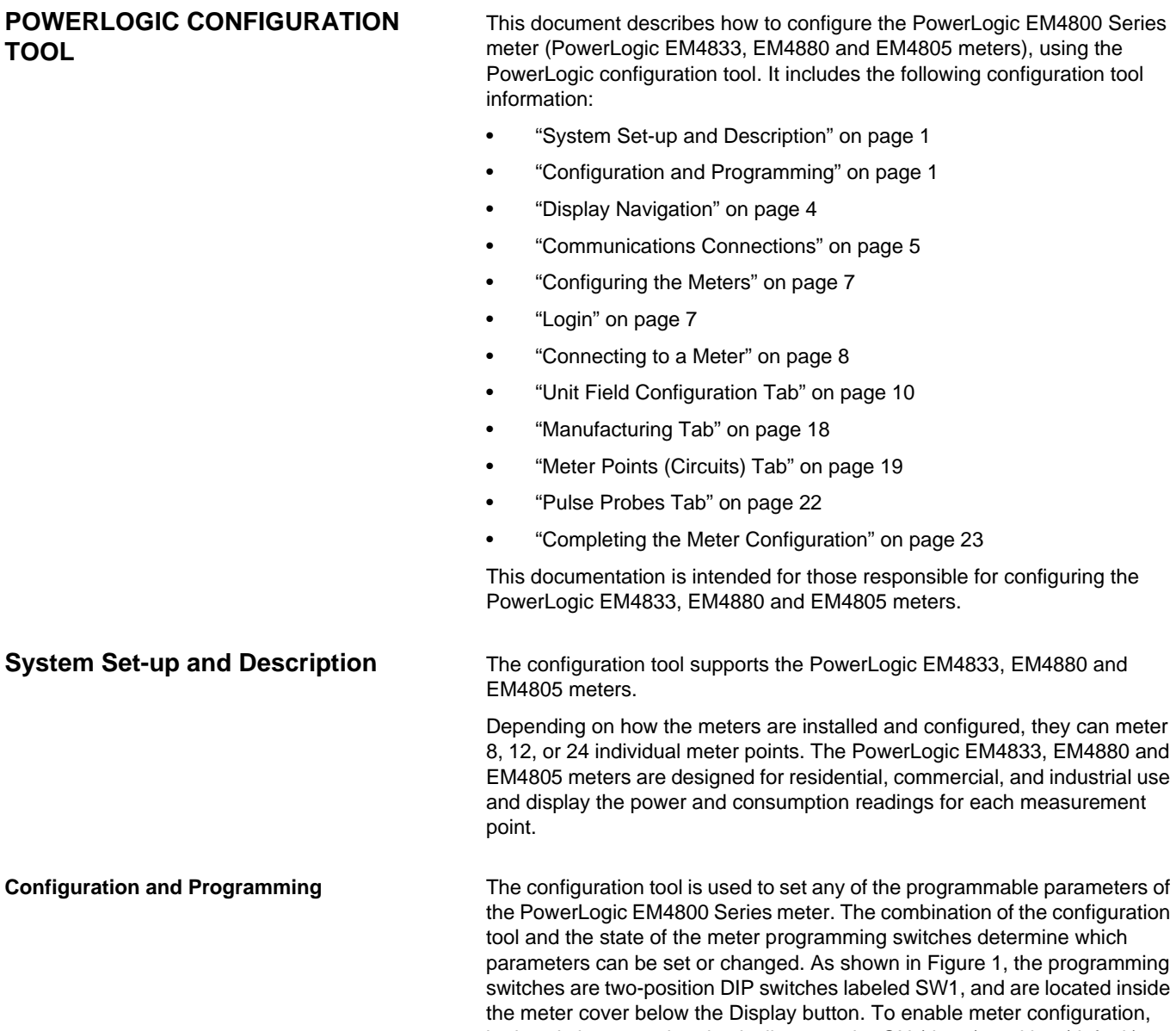

<span id="page-6-2"></span><span id="page-6-1"></span>both switches must be physically set to the ON (down) position (default).

#### <span id="page-7-0"></span>**Figure 1: Programming Switch location**

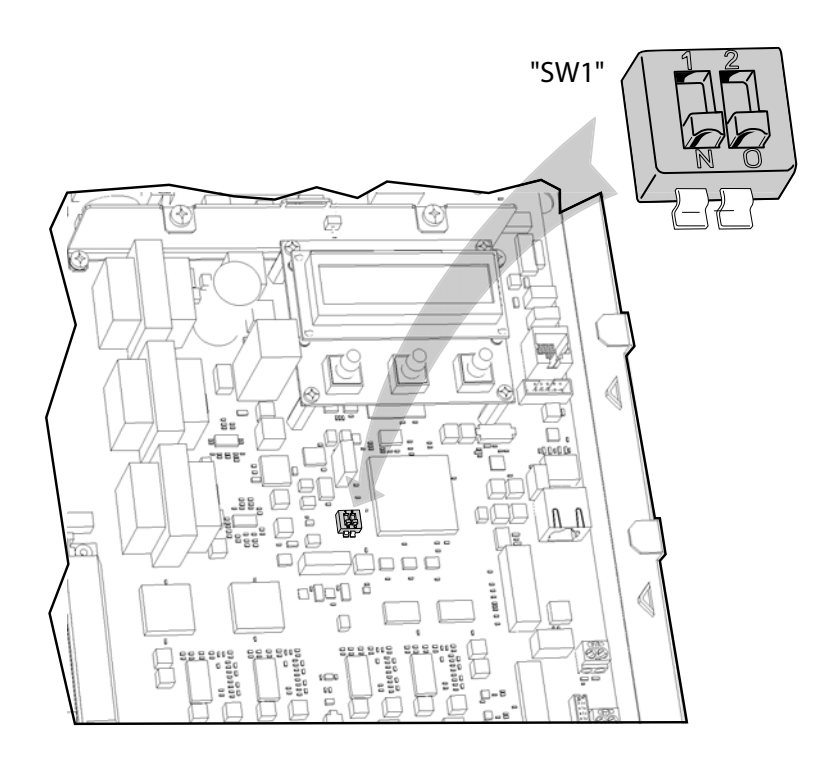

Table [1](#page-7-1) lists the programming capabilities associated with each parameter in combination with the programming switches. After the meter has been programmed, the programming switches can be turned OFF to prevent tampering with metering parameters.

#### <span id="page-7-1"></span>**Table 1: Programming access to meter parameters**

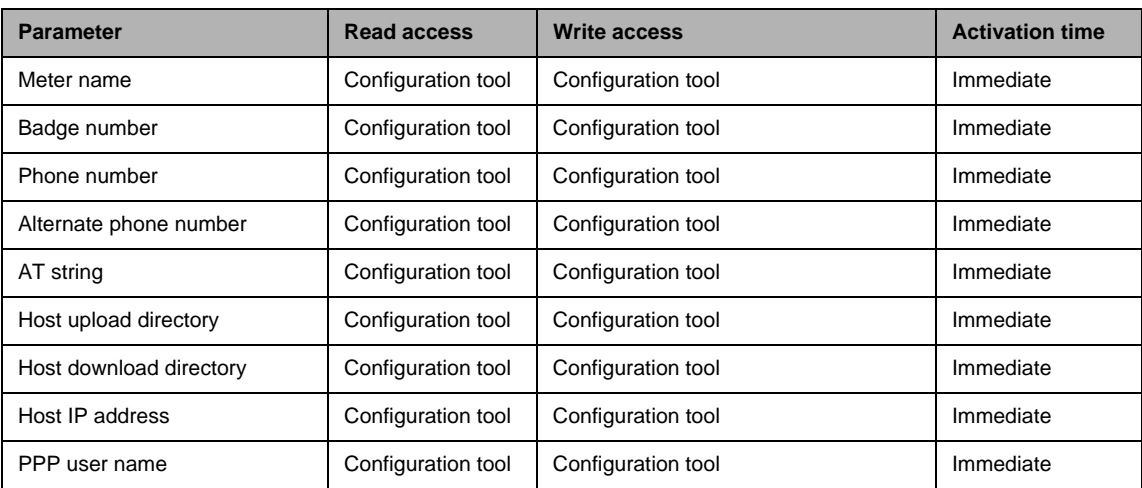

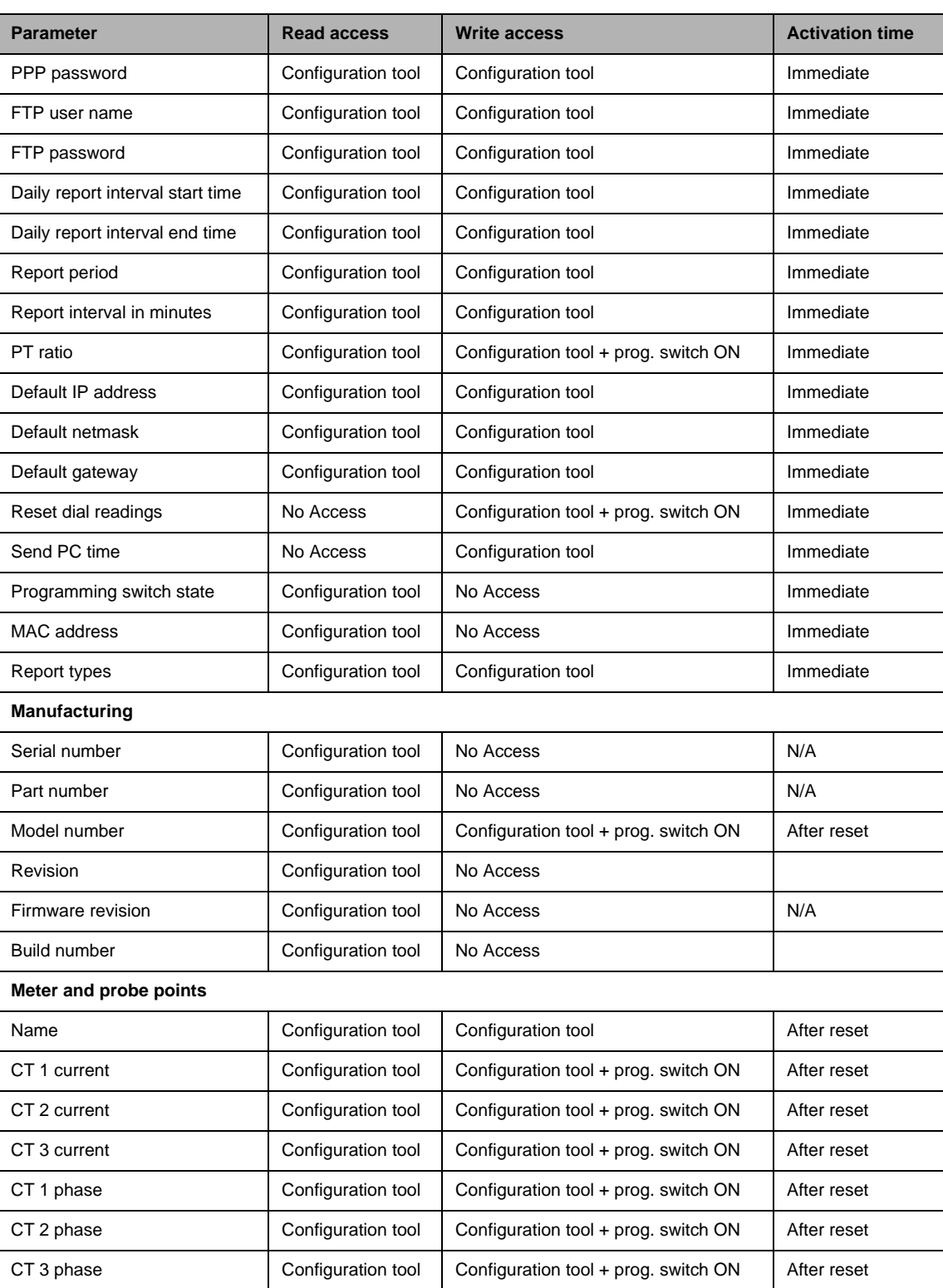

<span id="page-9-0"></span>**Display Navigation** The display on the front of the meter provides status information for each circuit, and general information for metering. The PowerLogic EM4800 meter has three buttons for navigating: a Display button, and left and right arrow buttons. The display has a normal and a diagnostics mode.

#### <span id="page-9-1"></span>**Normal Mode**

In Normal mode, the Display button scrolls through the information for each meter. The left and right arrow buttons select the previous or next meter points respectively. The following information is available:

- Real Energy Delivered kWh D
- Real Energy Received kWh R
- **Real Power Watts**
- Reactive Energy Delivered KVarhD
- Reactive Energy Received KVarhR
- Reactive Power Var

In Normal mode, the right and left arrow buttons scroll the display from meter points 1 to 8, 1 to 12, or 1 to 24, depending on your configuration.

#### <span id="page-9-2"></span>**Diagnostics Mode**

Diagnostics mode is accessed by pressing and holding the Display button for 5 seconds. In Diagnostics mode, pressing the Display button will scroll through the following additional information:

- Send data command
- CT Primary value and Real Power Watts per phase
- Voltage per phase
- Local IP address
- Reset factory default IP address command
- Date and time (UTC)

In Diagnostics mode, the right and left arrow buttons scroll the display from meter 1 through N. When the local IP address is shown on the LCD, use the right and left arrow buttons to scroll through the following information:

- Remote host server IP address
- Time server IP address
- Default IP address
- Default NetMask
- Default gateway
- PPP user name
- Phone number
- AT command string
- Alternate phone number
- Unit serial number
- Firmware build number
- Ethernet port MAC address
- Firmware revision
- Potential transformer ratio

<span id="page-10-0"></span>**Communications Connections If you are configuring the meter at the installation site, see the PowerLogic** EM4800 Series Meter Installation Guide for instructions on connecting the power. Power connections vary depending on whether the meter is configured for single-phase or three-phase operation.

> If you are pre-configuring the meter in the shop, only Phase A, Neutral, and protective earth connections are required to power up the PowerLogic EM4800 Series meter for configuring.

> The PowerLogic EM4800 Series Configuration Tool communicates with the PowerLogic meters through an Ethernet network connection. A network connection can be accomplished in two ways: either Direct using an Ethernet crossover cable, or by connecting to a LAN (Local Area Network).

*NOTE: If you are attempting to use the list function, the PC being used to configure the device MUST be on the same network segment as the PowerLogic meters to be configured. The connect function will allow the user to find the PowerLogic meters on or off the same segment, however you must know the correct IP address of the unit being modified.*

#### **Direct Connection Ethernet Requirements**

## **DANGER**

#### **HAZARD OF ELECTRIC SHOCK, EXPLOSION, OR ARC FLASH**

- Apply appropriate personal protective equipment (PPE) and follow safe electrical work practices. See NFPA 70E.
- This equipment must only be installed and serviced by qualified electrical personnel.
- Turn off all power supplying this equipment before working on or inside equipment.
- Always use a properly rated voltage sensing device to confirm power is off.
- Replace all devices, doors and covers before turning on power to this equipment.
- The meters must be connected to the sense voltage and control voltage through a properly rated disconnect.

**Failure to follow these instructions will result in death or serious injury.**

To connect a PC directly to the PowerLogic EM4800 Series meter:

- 1. Disconnect power from the meter with the installed breaker or disconnecting device. Use a properly rated voltage sensing device to confirm power is off.
- 2. Remove the outer cover.
- 3. If you are changing parameters that require the programming switch to be on, remove the inner cover and ensure the programming switches are in the ON position.
- 4. Re-install the inner cover.
- 5. Remove the local LAN Ethernet cable if present and connect the CAT 5 Ethernet cross-over cable between the PC and the PowerLogic EM4800 Series meter.
- 6. Restore power to the meter.
- 7. Assign the PC a static IP address such that the first three segments are the same as the default IP address, and the last segment is different from the default IP address. For example, 169.254.0.xxx, where xxx differs from the last segment of the default IP address.
- 8. Configure the meter. See ["Configuring the Meters" on page 7](#page-12-0) for configuration instructions.
- 9. Remove power. Use a properly rated voltage sensing device to confirm power is off.
- 10. If you wish to lock the configuration parameters, remove the inner cover and move the programming switches (SW1) to the OFF (up) position.
- 11. Re-install the inner cover.
- 12. Connect the LAN Etherent cable if present.
- 13. Re-install the outer cover.
- 14. Restore power.

*NOTE: All PowerLogic EM4800 Series meters have a default IP address of 169.254.0.10 in the absence of a DHCP service.*

#### <span id="page-11-0"></span>**Network Connection Ethernet Requirements**

## **DANGER**

### **HAZARD OF ELECTRIC SHOCK, EXPLOSION, OR ARC FLASH**

- Apply appropriate personal protective equipment (PPE) and follow safe electrical work practices. See NFPA 70E.
- This equipment must only be installed and serviced by qualified electrical personnel.
- Turn off all power supplying this equipment before working on or inside equipment.
- Always use a properly rated voltage sensing device to confirm power is off.
- Replace all devices, doors and covers before turning on power to this equipment.
- The meters must be connected to the sense voltage and control voltage through a properly rated disconnect.

**Failure to follow these instructions will result in death or serious injury.**

To connect the PowerLogic EM4800 Series meter to the network:

- 1. Turn off power to the meter with the installed breaker or disconnecting device. Use a properly rated voltage sensing device to confirm power is off.
- 2. Remove the outer cover.
- 3. If you are changing parameters that require the programming switch to be on, remove the inner cover and ensure the programming switches are in the ON position.
- 4. Re-install the inner cover.
- 5. Using a CAT 5 Ethernet patch cable, connect the meter to a local Ethernet switch.
- 6. Re-install the outer cover.

7. Restore power. When control power is restored, the meter will receive an IP address from a local DHCP server. This IP address can be viewed from the Diagnostics menu.

*NOTE: To use a static IP address, have your local network administrator assign the desired IP address to the MAC address of the meter in the DHCP server configuration. To display the MAC address, see ["Display Navigation" on page 4](#page-9-0).*

<span id="page-12-0"></span>**Configuring the Meters** The PowerLogic EM4800 Series configuration tool is available on the CD shipped with each unit, and is used to configure all programmable parameters listed in Table [1.](#page-7-1)

<span id="page-12-1"></span>**Login Login Login Use the following procedure to log in to the meter.** 

- 1. Establish an Ethernet network connection with the meter using one of the methods descirbed in ["Communications Connections" on page 5.](#page-10-0)
- 2. Ensure the programming switches are in the ON position. The programming switches are two-position DIP switches labeled SW1, and are located inside the meter cover below the Display button. To enable meter configuration, both switches must be physically set to the ON position. When both switches are in the OFF position, meter configuration is disabled.
- 3. Start the configuration tool by entering "PowerLogic" as the **User Name**, and "E4800" as the **Password** (see Figure [2\)](#page-12-2). Click **Ok**.

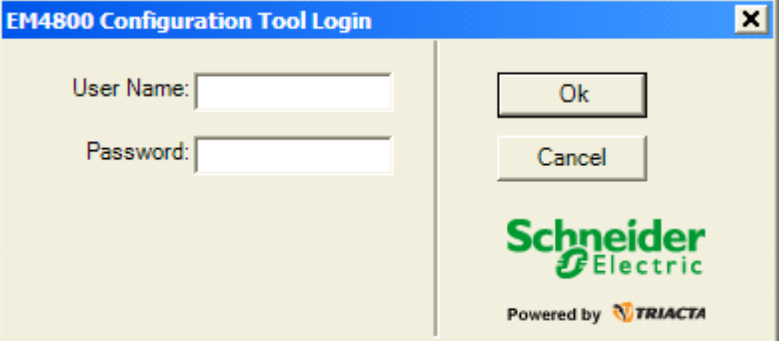

<span id="page-12-2"></span>**Figure 2: Login screen**

4. The main window displays as shown in Figure [3.](#page-13-1)

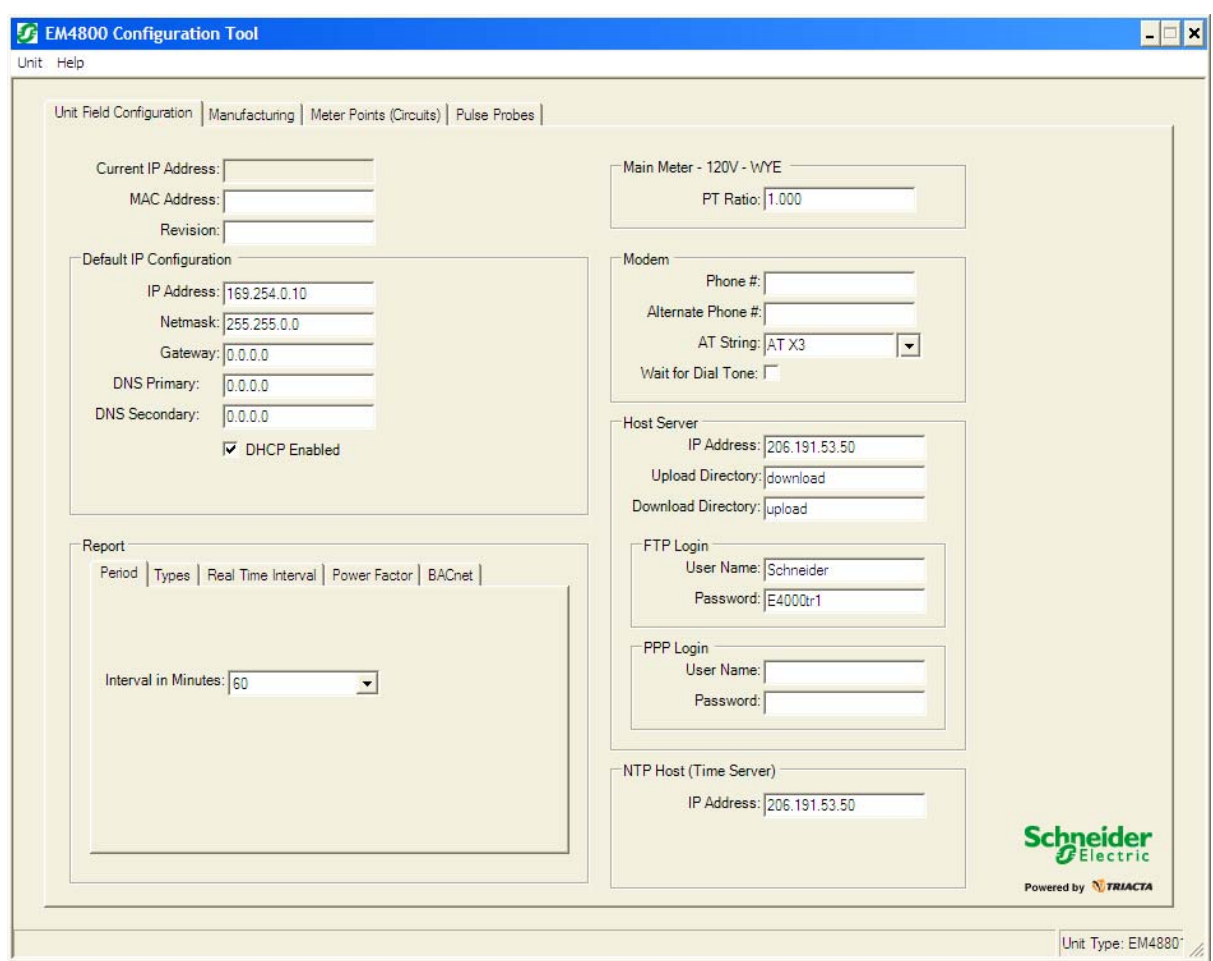

<span id="page-13-1"></span>**Figure 3: Configuration tool main window**

<span id="page-13-0"></span>**Connecting to a Meter** The configuration tool automatically detects and lists the PowerLogic meters on the same network segment as the PC. The configuration tool can also be used with meters on a different network.

To connect to a meter on the same network:

1. Click **Unit** in the menu bar, then select **List** from the drop-down menu. The Discovered Units window appears, displaying a list of meters available for configuration. See Figure [4](#page-14-0).

#### <span id="page-14-0"></span>**Figure 4: Discovered Units dialog box**

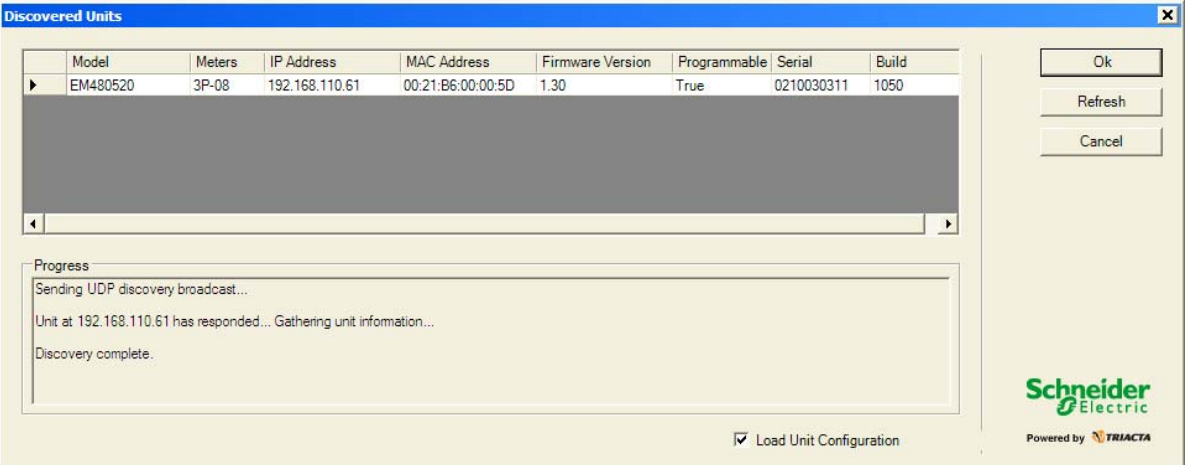

- 2. Select the L**oad Unit Configuration** check box, then click **Ok**. The main configuration tool window appears populated with the current programming information for the selected meter. See Figure 5.
- 3. Proceed to ["Unit Field Configuration Tab" on page 10.](#page-15-0)

To connect to a meter on a different network:

1. Click **Unit** in the menu bar, then select **Connect** from the drop-down menu. The Connect to Unit window appears. See Figure 5.

#### **Figure 5: Connect function window**

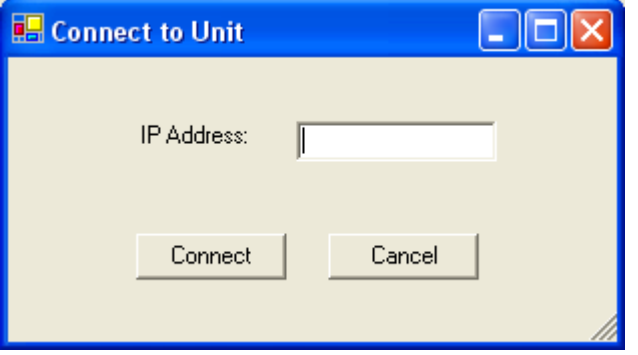

- 2. Enter the IP address of the meter to be configured, then click **Connect.** The configuration tool main window appears populated with the current programming information for the selected meter. See Figure [6.](#page-15-1)
- 3. Proceed to ["Unit Field Configuration Tab" on page 10.](#page-15-0)

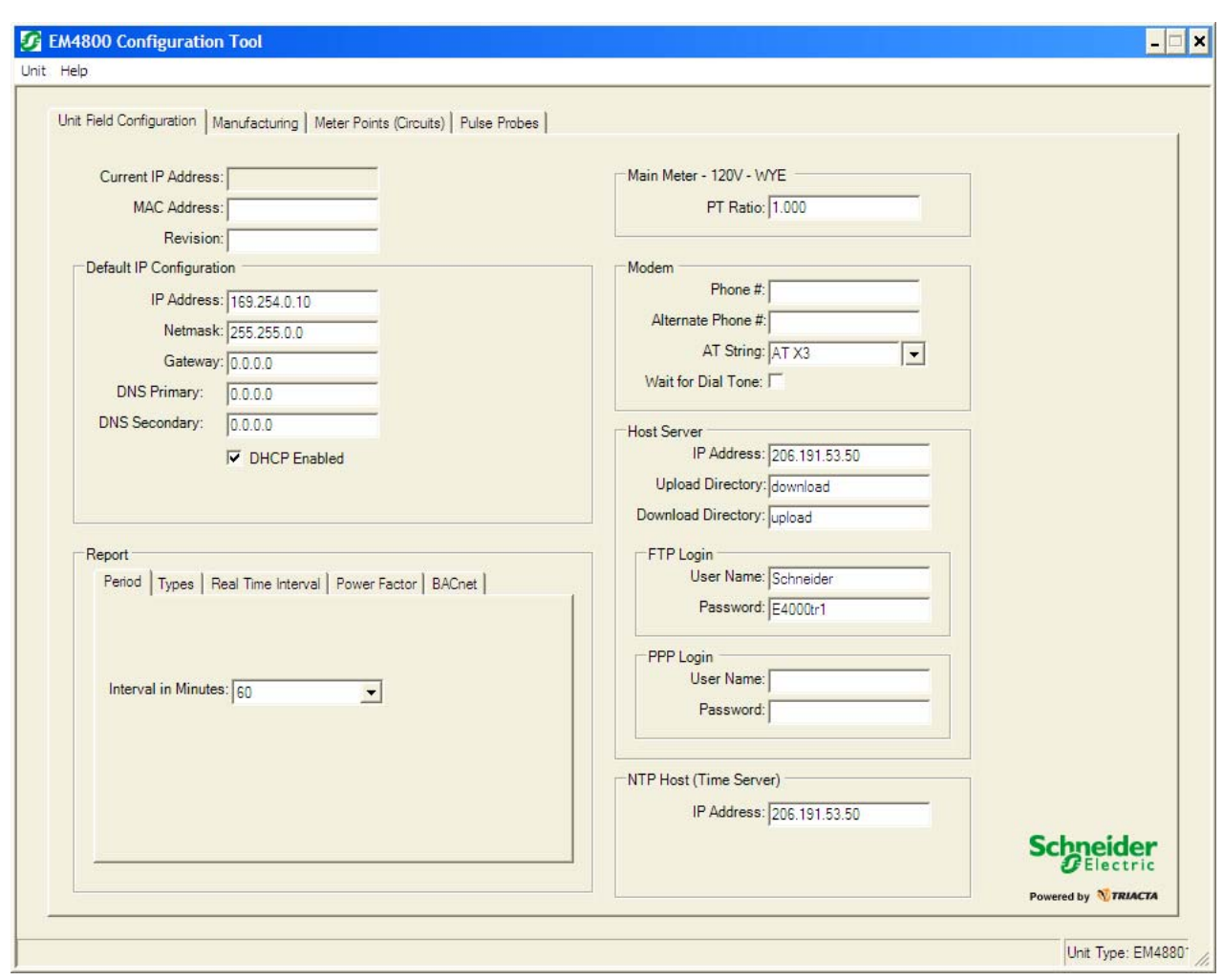

<span id="page-15-1"></span>**Figure 6: Main configuration window with configured parameters**

<span id="page-15-0"></span>Unit Field Configuration Tab **Use Table 2** to set meter configuration parameters in the Unit Field Configuration tab.

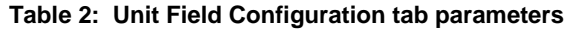

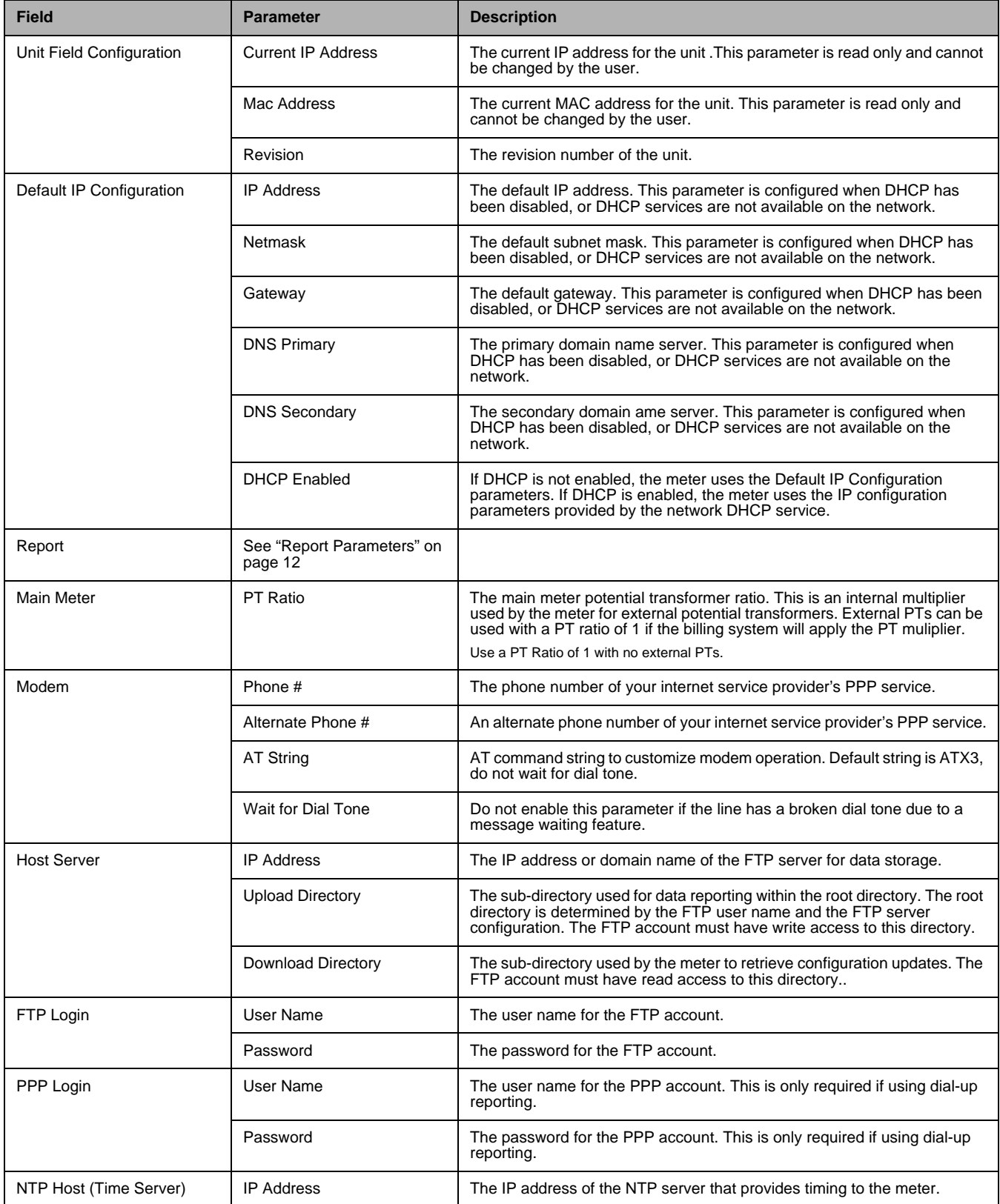

#### <span id="page-17-0"></span>**Report Parameters**

The **Report** section in the main configuration window has three tabs:

- the **Period** tab allows the user to configure when the reports are generated and the interval at which data is collected. Figure [7](#page-18-0) shows the Period tab, and Table 3 lists the configuration parameters within the tab.
- the **Types** tab allows the user to configure the types of reports that are generated, and to define the metering parameters that are to be logged on an interval basis. Figure 8 shows the Types tab, and Table [4](#page-19-0) lists the configuration parameters within the tab.
- the **Real Time Interval** tab allows the user to configure real time reporting daily, or at a specified regular interval in minutes. It allows the user to define how often the meter is to send interval data to a server. This setting works independently from the **Period** tab setting. Figure 9 shows the Real Time Interval tab, and Table [5](#page-20-0) lists the configuration parameters within the tab.
- the **Power Factor** tab allows the user to configure the type of power factor calculation and the display format for leading vs. lagging power factor. Figure [10](#page-21-0) shows the Power Factor tab, and Table [6](#page-21-1) lists the configuration parameters within the tab.
- the **BACnet** tab allows the user to configure the BACnet Device ID. Figure [11](#page-22-0) shows the BACnet tab, and Table [7](#page-22-1) lists the configuration parameters within the tab.

<span id="page-18-0"></span>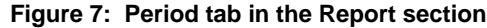

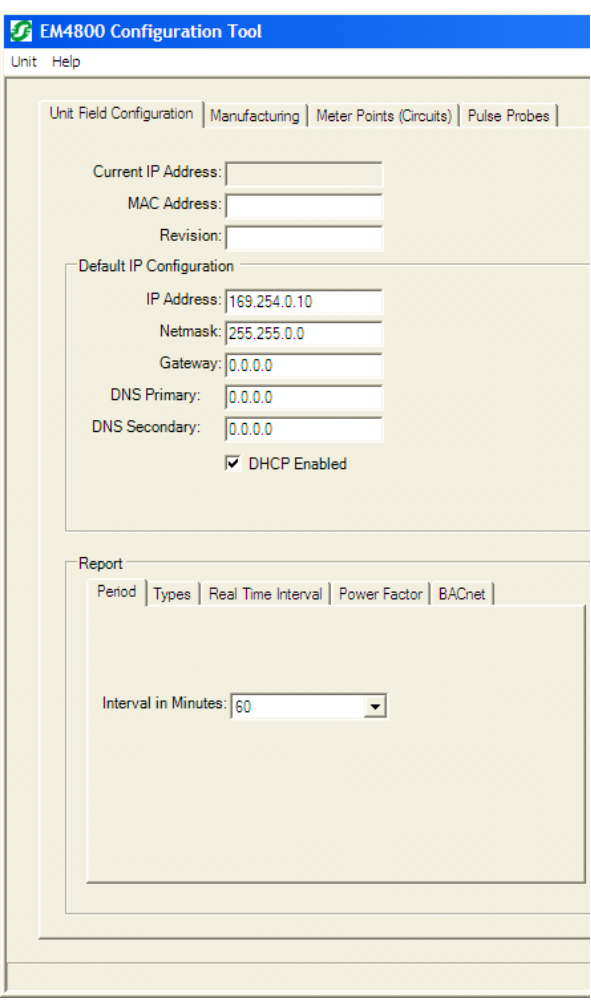

### **Table 3: Period tab configuration parameters**

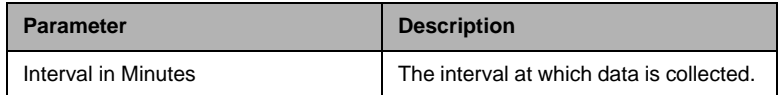

### **Figure 8: Types tab in the Report section**

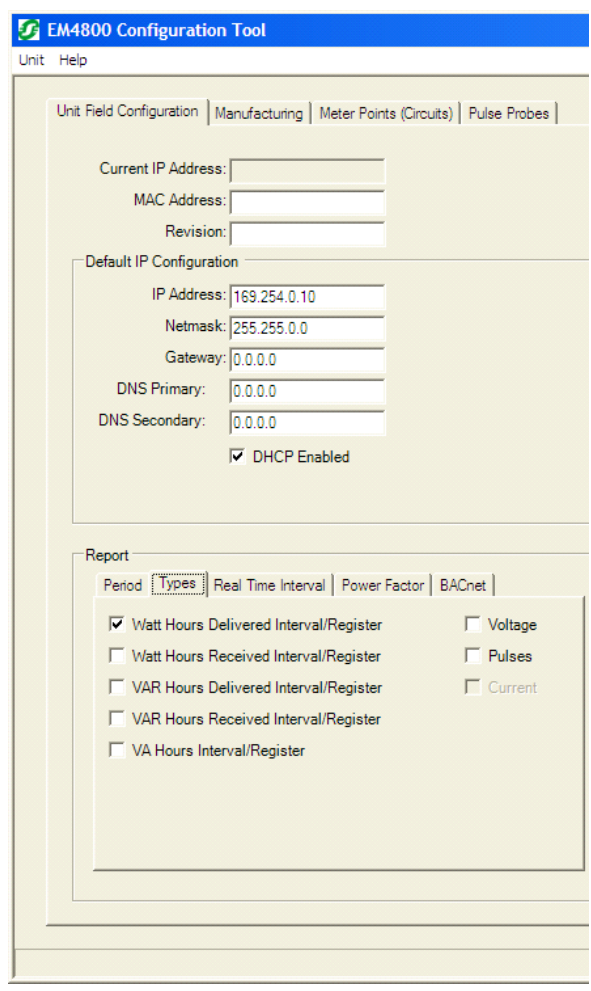

### <span id="page-19-0"></span>**Table 4: Types tab configuration parameters**

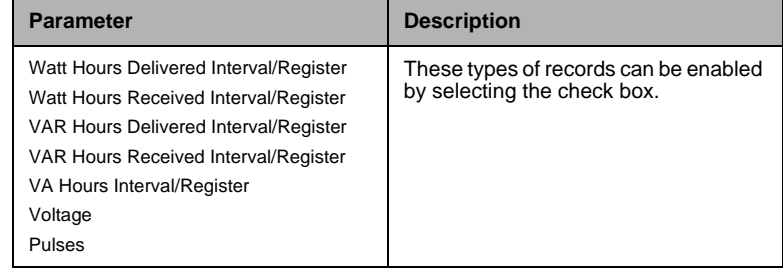

### **Figure 9: Real Time Interval tab in the Report section**

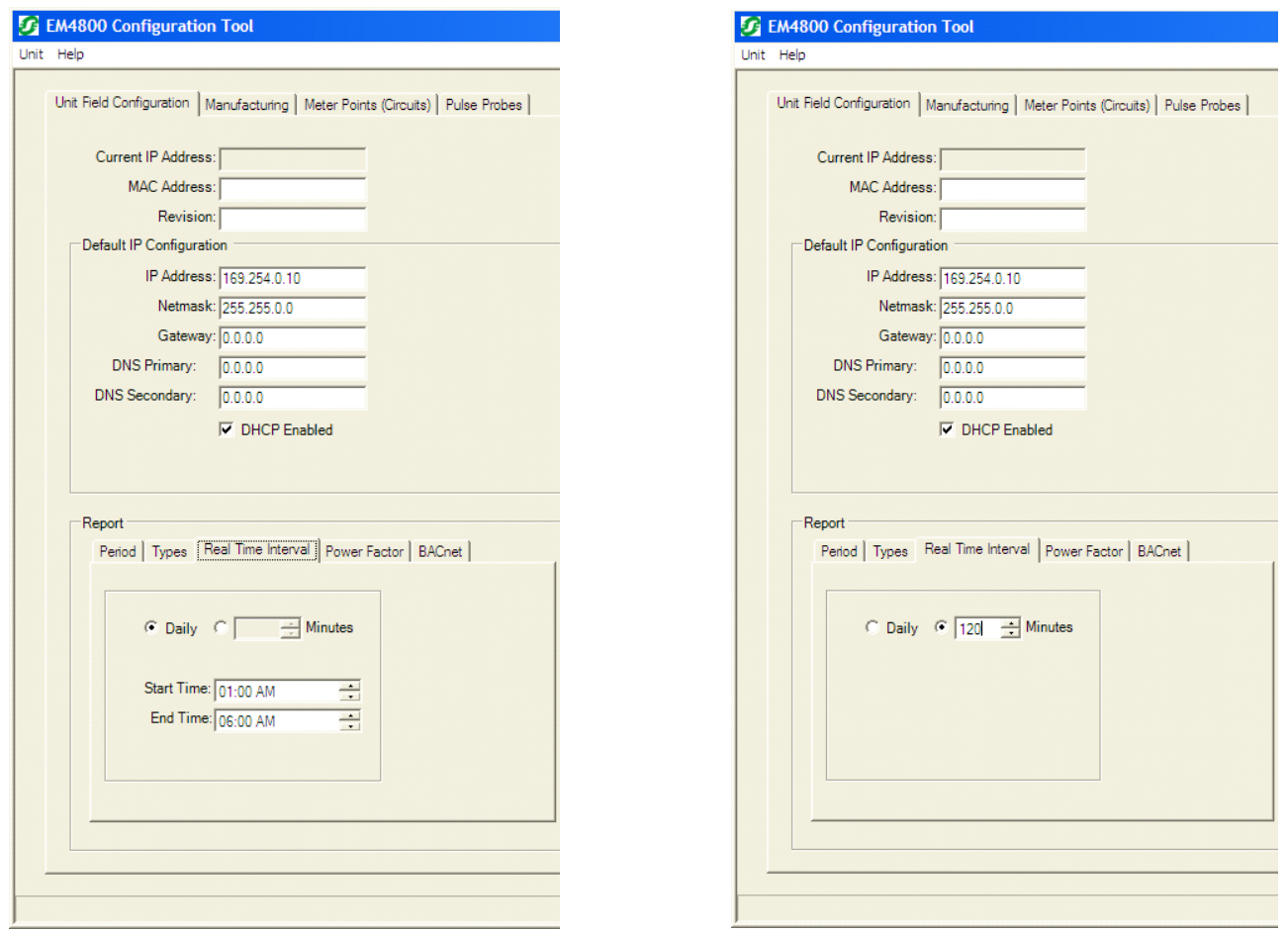

### <span id="page-20-0"></span>**Table 5: Real Time Interval tab configuration parameters**

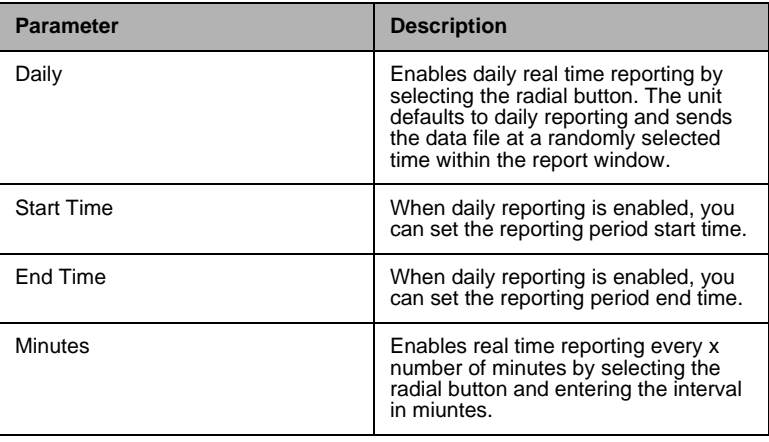

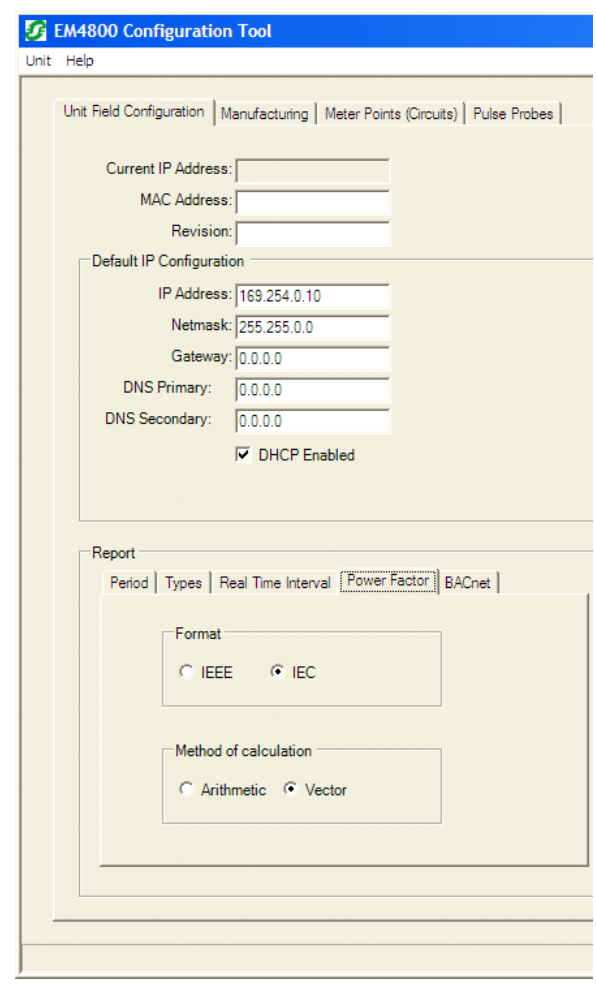

### <span id="page-21-0"></span>**Figure 10: Power Factor tab in the Report section**

<span id="page-21-1"></span>**Table 6: Power Factor tab configuration parameters**

| <b>Parameter</b>             | <b>Description</b>                                                                                                    |
|------------------------------|----------------------------------------------------------------------------------------------------|
| Format                       | You can set the display format to IEC<br>or IEEE by selecting the radial button.                                                                                     |
| <b>IEEE</b>                  | This sign indicates leading $(+)$ or<br>lagging (-) power. The direction of<br>active power is not indicated.                                                        |
| IEC.                         | The sign $(+)$ or $-)$ indicates the direction<br>of active power and provides an<br>additional indicator for capacitive or<br>inductive (leading or lagging) power. |
| <b>Method of Calculation</b> | You can set the power factor method of<br>calculation to Arithmetic or Vector by<br>selecting the radial button.                                                     |

<span id="page-22-0"></span>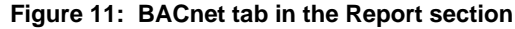

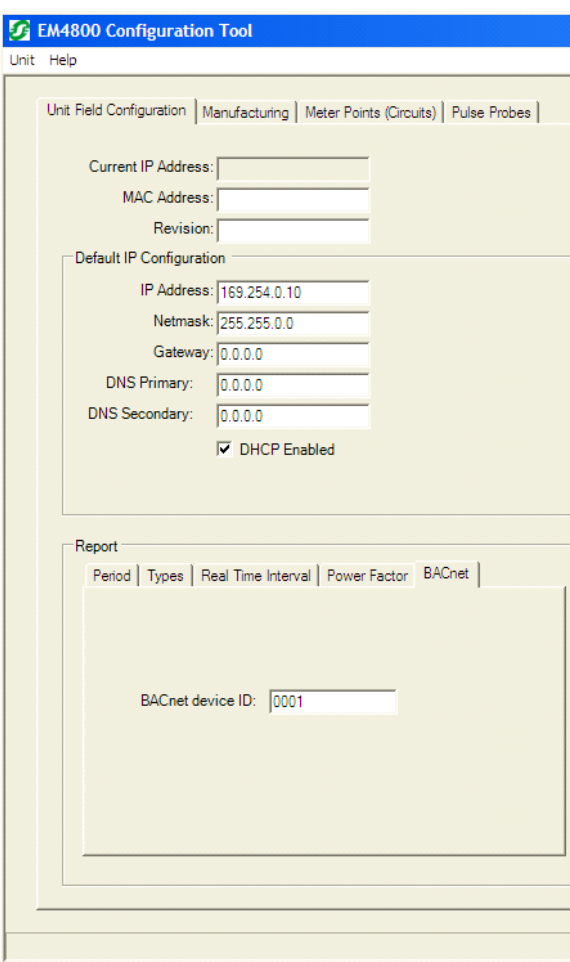

### <span id="page-22-1"></span>**Table 7: BACnet tab configuration parameters**

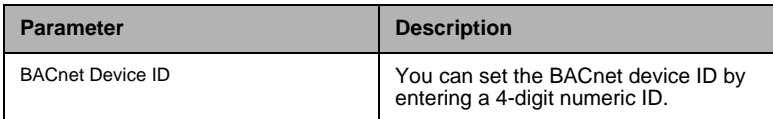

<span id="page-23-0"></span>**Manufacturing Tab** The **Manufacturing** tab allows the user to define the metering configuration for the PowerLogic meters.The meters support the configurations listed in Table 8.

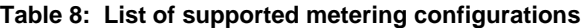

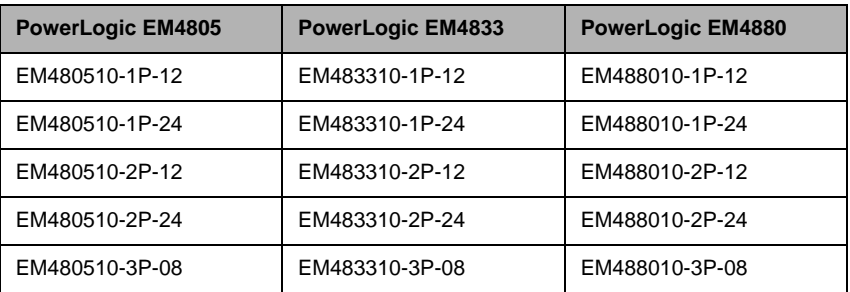

To view the manufacturing information for a specific meter, select a model number from the **Model #** pull-down list shown in Figure [12.](#page-23-1) The part number, revision number and serial number for the selected model will be shown.

#### <span id="page-23-1"></span>**Figure 12: Manufacturing tab**

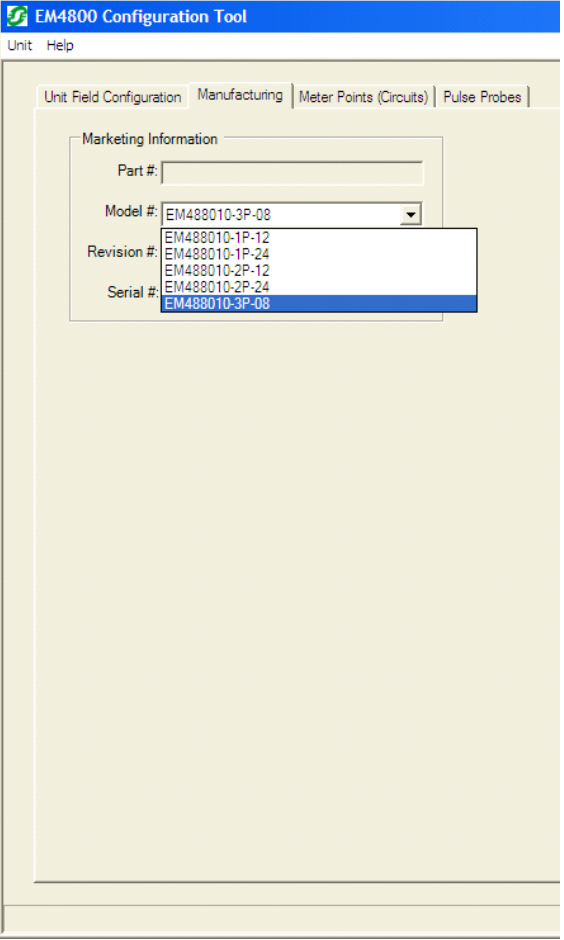

<span id="page-24-0"></span>**Meter Points (Circuits) Tab** The **Meter Points (Circuits)** tab contains the configuration information for each of the metering points. It shows the number of elements used, the phase, the current ratings, and the user-defined identification string for each meter point. Default information is entered when the metering configuration is selected in the **Manufacturing** Tab (see ["Manufacturing Tab" on page 18\)](#page-23-0).

#### <span id="page-24-1"></span>**Meter Point Configuration**

The current rating and phase assignment for each meter point can be configured individually, by meter, or all at once. The configuration in all three cases does not take effect until the new settings have been sent to the meter (see ["Completing the Meter Configuration" on page 23\)](#page-28-0).

To change the current rating and phase assignment for an individual meter point:

- 1. Select one probe at a time from the **Meter Points (Circuits) List.** The selected probe number will appear in the middle pane beside **Probe**, and its assigned **Current** and **Phase** are shown beneath it. See Figure [13](#page-24-2).
- 2. To change the **Current**, enter the required number. To change the **Phase**, select the required phase type from the pull-down list.

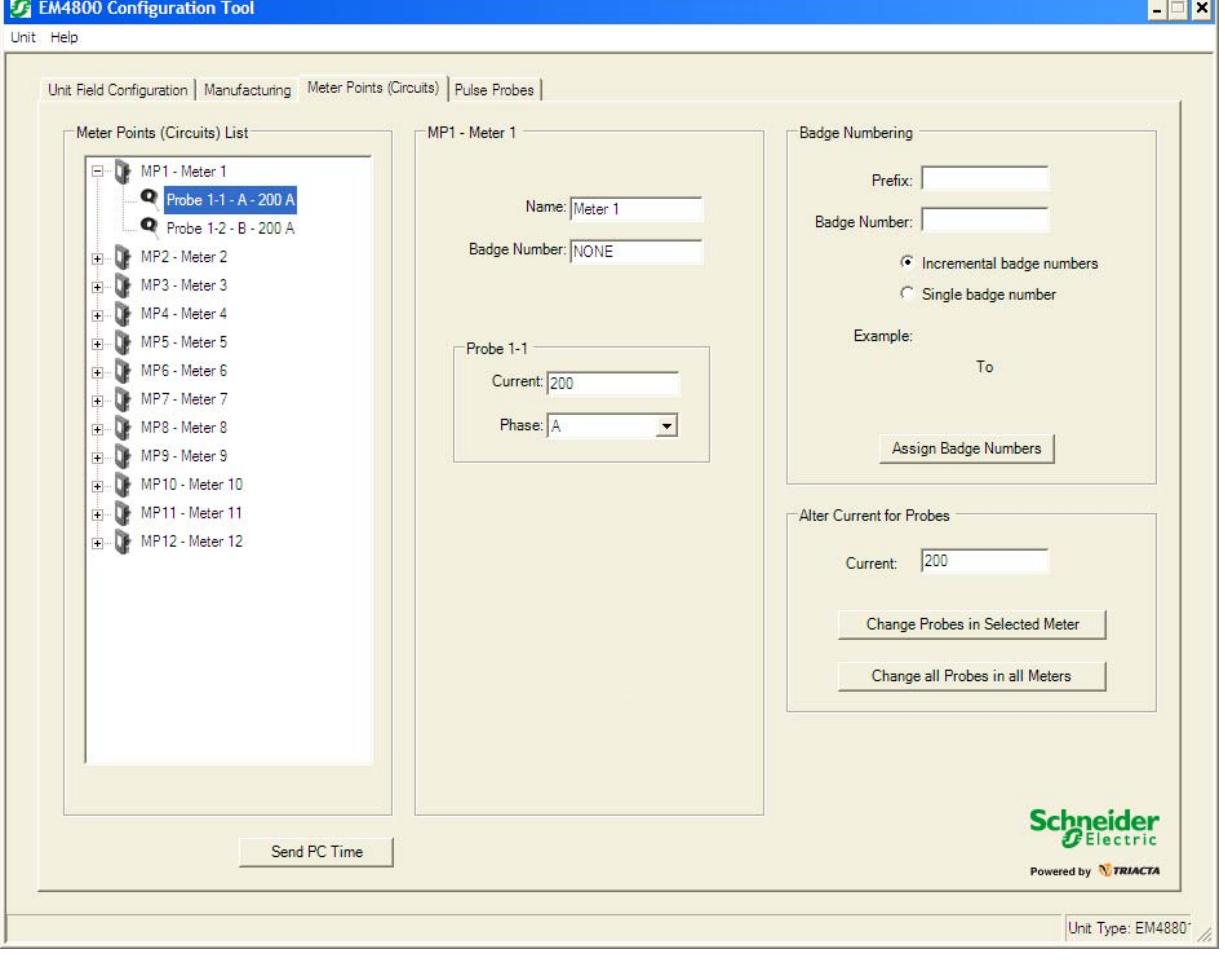

#### <span id="page-24-2"></span>**Figure 13: Meter Points configuration screen**

To change the current rating for all meter points assigned to a meter:

- 1. Select a meter from the **Meter Points (Circuits) List.** The selected meter will appear in the **Name** field of the middle pane. See Figure [13.](#page-24-2)
- 2. In the **Alter Current for Probes** pane, enter the desired value referenced to the CT primary rating in the **Current** field, and click on **Change Probes in Selected Meter**.

To change the current rating for all meter points assigned to all meters:

1. In the **Alter Current for Probes** pane, enter the desired value referenced to the CT primary rating in the **Current** field, and click on **Change all Probes in all Meters**. See Figure [13.](#page-24-2)

#### <span id="page-25-0"></span>**Badge Numbering**

Each meter point can be configured with a name defined by the user. The meter point name, known as the badge number, can be up to 13 alphanumeric characters in length. The **Badge Numbering** pane allows the user to set two types of badge numbers:

- sequential, which assigns a badge number to each meter point after the prefix (for example CORP-00000001 to CORP-00000012)
- grouped by meter, which uses a base prefix to designate the meter, then assigns a sequential badge number suffix to each meter point assigned to that meter (for example CORP-00001-01 to CORP-00001-12)

The configuration tool provides examples before the badge number is assigned to the meter. In the **Badge Numbering** pane shown in Figure [14,](#page-26-0) the following fields and buttons are provided for assigning badge numbers:

- **Prefix** field an alphanumeric field that prefixes the number field.
- **Badge Number** field a numeric field that becomes part of the prefix for meter points assigned to that meter, or the first number in the sequence to be assigned to individual meter points.
- **Badge Number Width** field a numeric field that defines the number of digits in the badge number field. Zeroes (0) are automatically entered at the beginning of the badge number field until the total number of digits in the badge number field equals the number of digits defined in the badge number width field.
- **Incremental badge numbers** button selecting this button assigns a sequential badge number for each meter point
- **Single badge number** button selecting this button assigns one badge number prefix followed by a numeric suffix for each meter point assigned to that meter.
- **Assign Badge Numbers** button selecting this button implements the badge numbering defined by the user in the previous fields.
- **Reset Dial Readings** button selecting this button resets all registers for all energy types and pulse counts to zero. This function takes effect immediately and does not require a send action.
- **Send PC Time** button selecting this button configures the meter with the current PC time and UTC. This function takes effect immediately and does not require a send action. This function can be used when access to the network time service is not available.

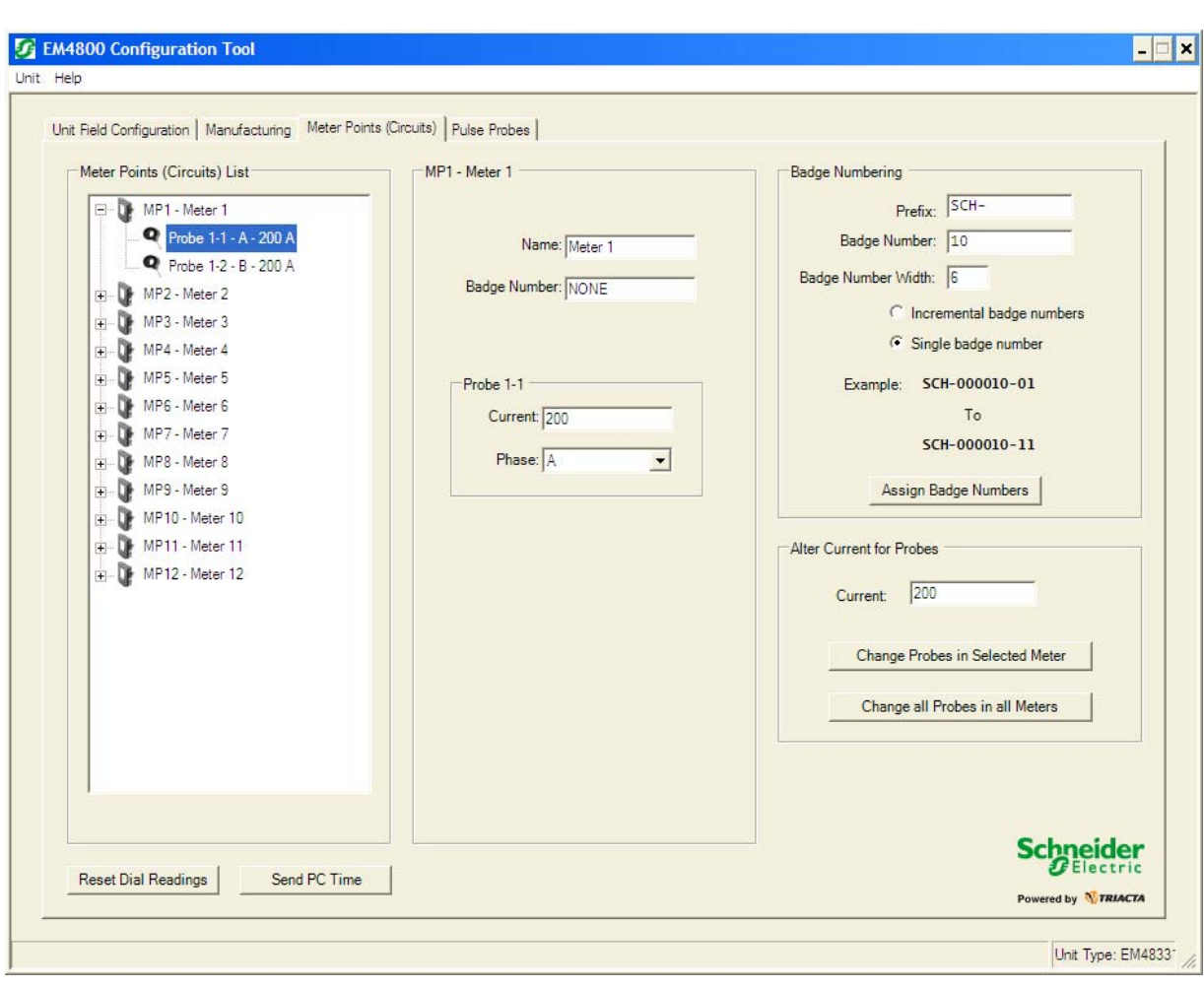

<span id="page-26-0"></span>**Figure 14: Badge Numbering pane**

PowerLogic configuration tool **01/2011** 

<span id="page-27-0"></span>**Pulse Probes Tab** The Pulse Probes tab contains the configuration information for each pulse input. It shows the measurement type in units for each input, and the scale factor applied to the collected pulse counts. Figure [15](#page-27-1) shows the Pulse Probes tab of the main configuration tool window.

To configure a pulse probe:

- 1. Select a pulse probe from the **Probe List**.
- 2. Select a measurement type from the **Type** pull-down list.
- 3. Enter a value in the **Scale Factor** field.

*NOTE: The scale factor only changes the pulse values in the TR3 report.*

<span id="page-27-1"></span>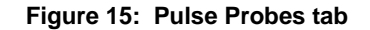

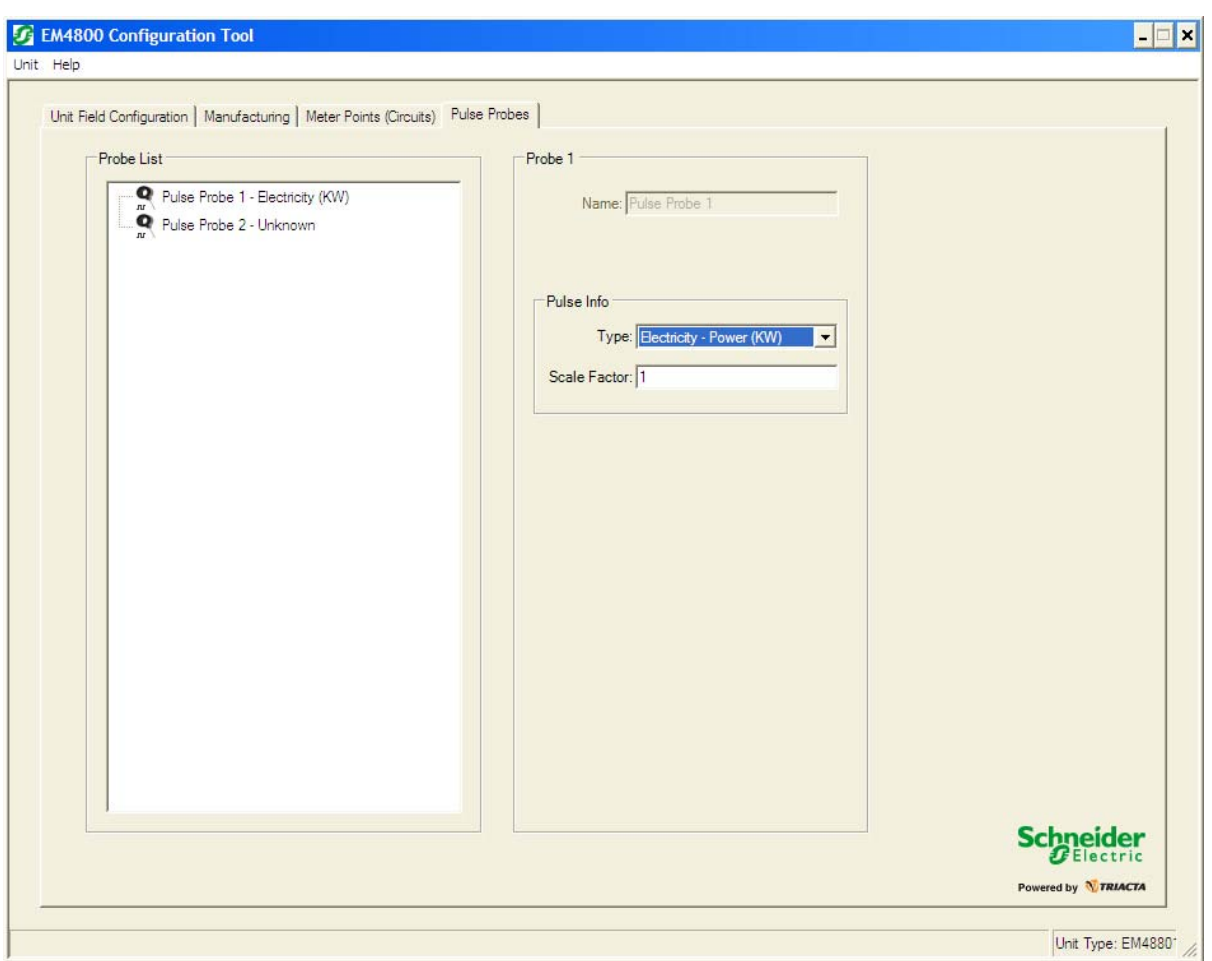

<span id="page-28-0"></span>**Completing the Meter Configuration** Once you have defined all of the configurable parameters, the PowerLogic EM4800 Series meter is ready to be programmed.

To complete the meter configuration:

1. Click **Unit** in the menu bar, then select **Save** from the drop-down menu. See Figure [16.](#page-28-1)

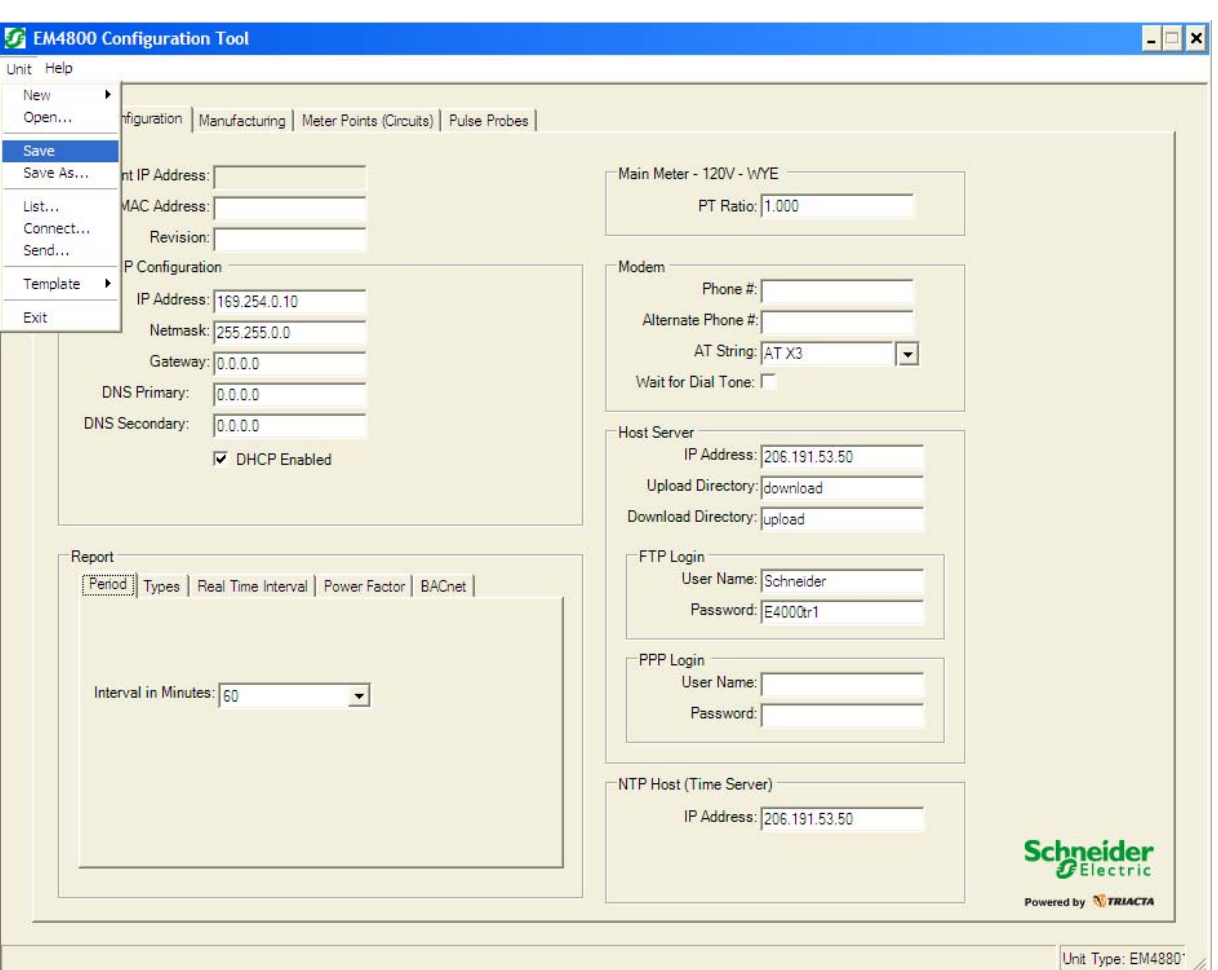

#### <span id="page-28-1"></span>**Figure 16: Saving the configuration settings**

2. Click **Unit** in the menu bar, then select **Send** from the drop-down menu to transmit the configuration settings from your PC to the selected PowerLogic EM4800 Series meter. The confirmation message **File loaded successfully!** should appear in the bottom left corner of the window. See Figure [17.](#page-29-0)

#### <span id="page-29-0"></span>**Figure 17: Sending the configured settings to the meter**

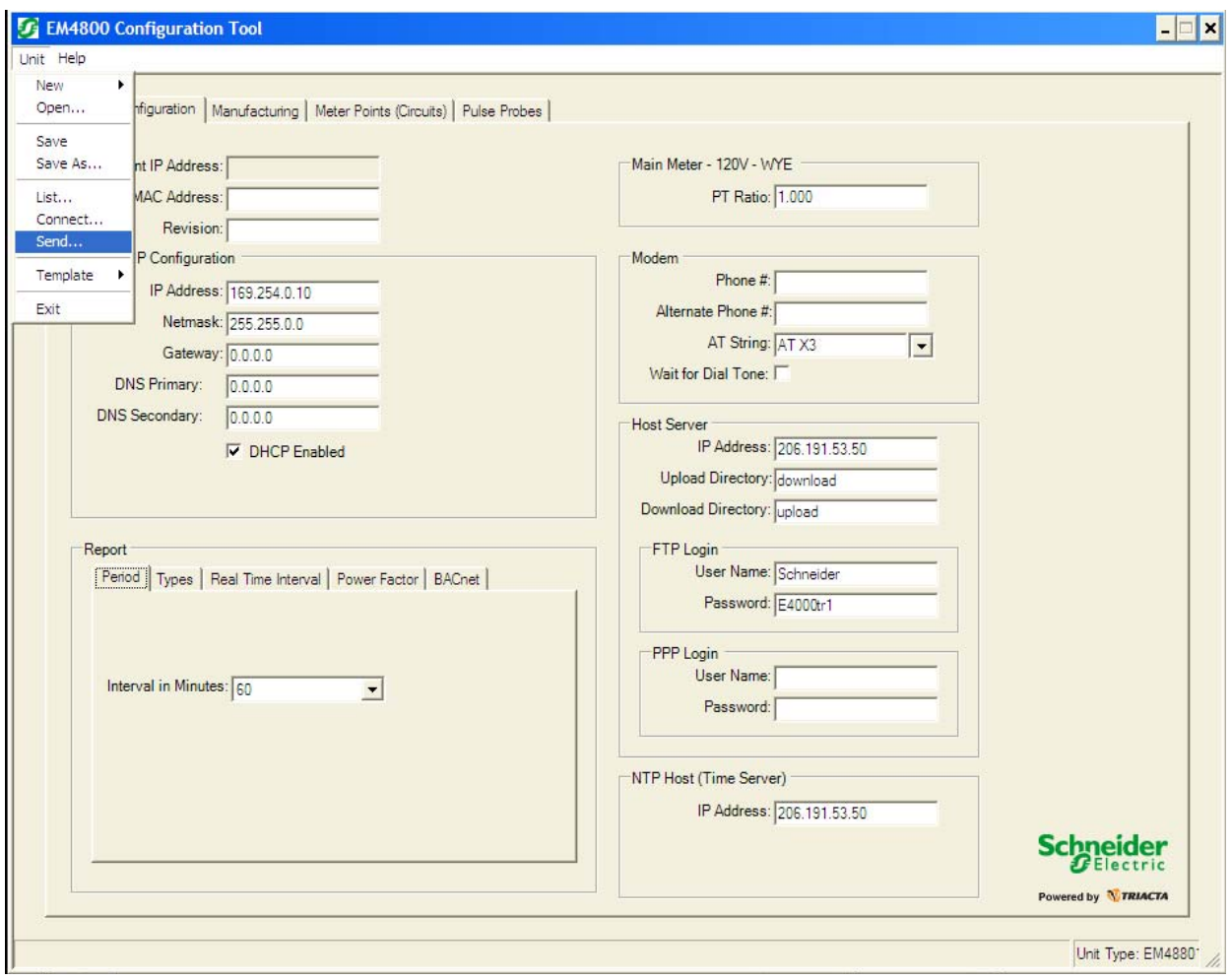

**PowerLogicTM EM4800 Series Configuration Guide**

**Schneider Electric USA**

Power Monitoring and Control 295 Tech Park Drive, Suite 100 Lavergne, TN 37086 USA 1-888-SquareD (1-888-778-2733) www.us.SquareD.com

Electrical equipment should be installed, operated, serviced, and maintained only by qualified personnel. No responsibility is assumed by Schneider Electric for any consequences arising out of the use of this material.

930-112-01-B.00 © 2011 Schneider Electric All Rights Reserved